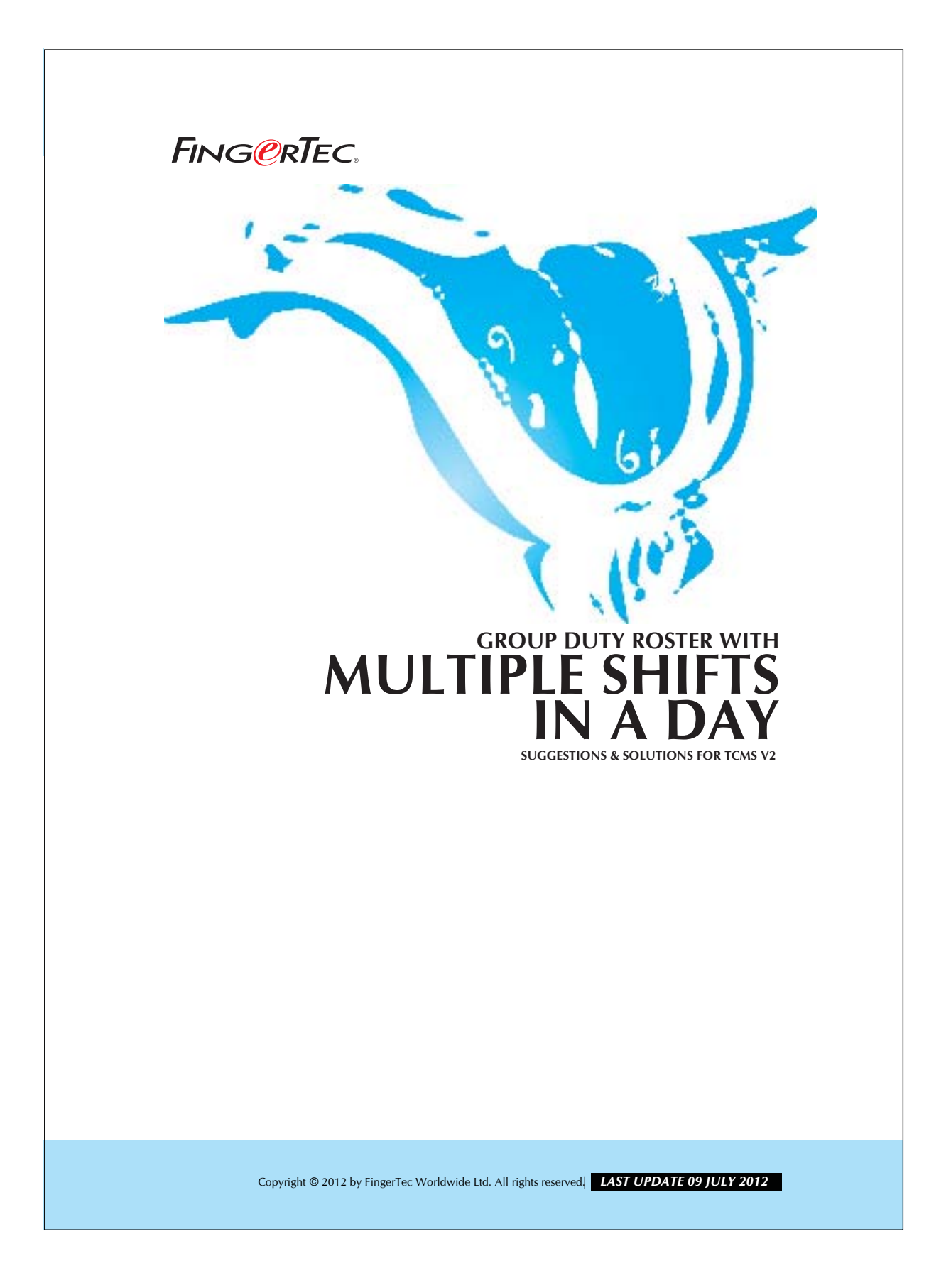

# 2 **GROUP DUTY ROSTER WITH MULTIPLE SHIFTS IN A DAY**

#### *Conditions:*

- 1. More than 1 working shift.
- 2. Each working shift is clearly defined.
- 3. Staff could continue to work for the following shift after they finished their existing shift.

For example, A factory is running 24-hours a day, from Monday to Saturday. There are 3 working shift which are as shown in the table:

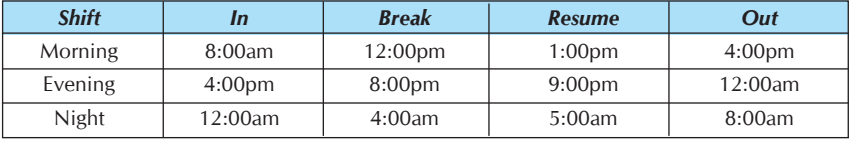

*Table 1: Working schedules.*

Workers are allowed to work for the following shift if they able to do so. Workers must attend and finish their assigned working shift before they continue to the following shift. In TCMS v2.1.1, each worker is able to attend 3 working shift in 24 hours (a day).

It is recommended to make use of clocking schedule 1 to 8, which support weekly basic. First you need to setting up 3 clocking schedules as shown below:

Clocking schedule A for Morning shift workers

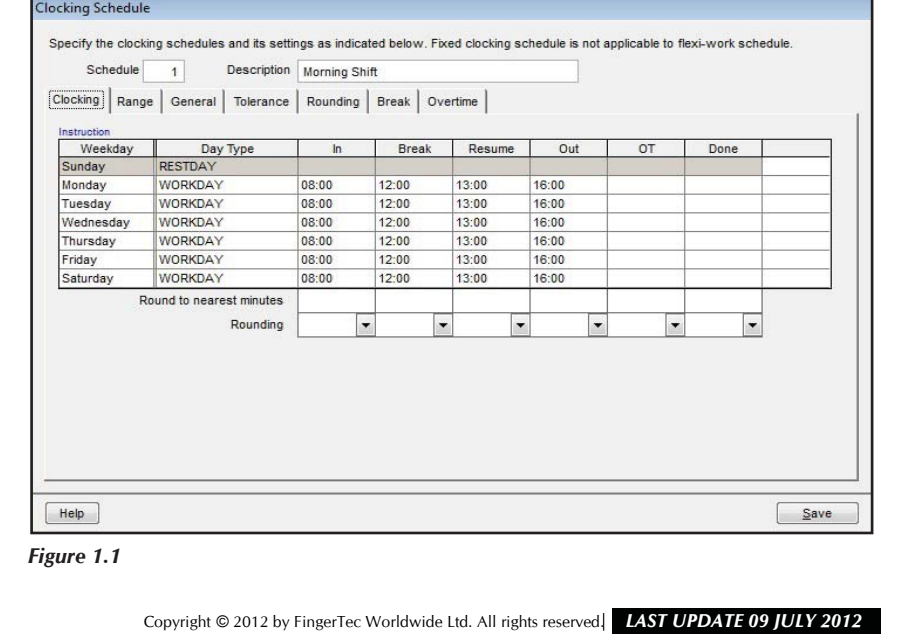

#### 3 **GROUP DUTY ROSTER WITH MULTIPLE SHIFTS IN A DAY** FING@RTEC.

### Clocking schedule B for Evening shift workers

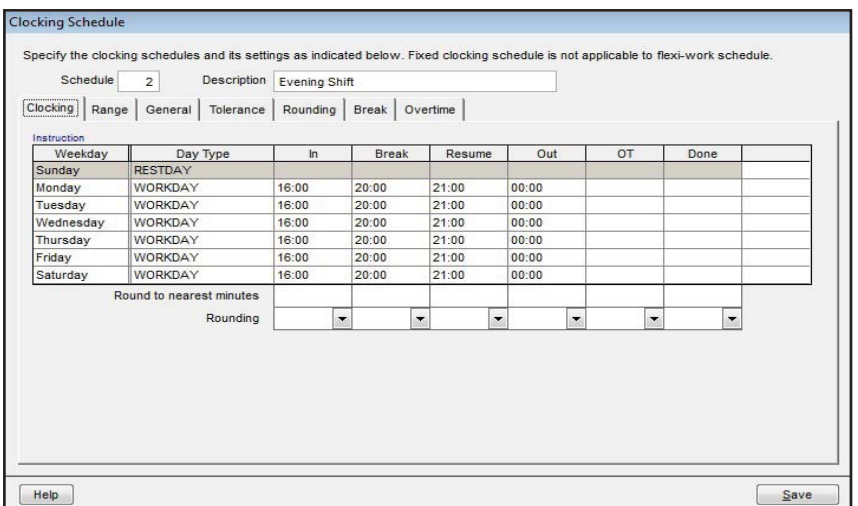

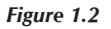

Clocking schedule C for Night shift workers

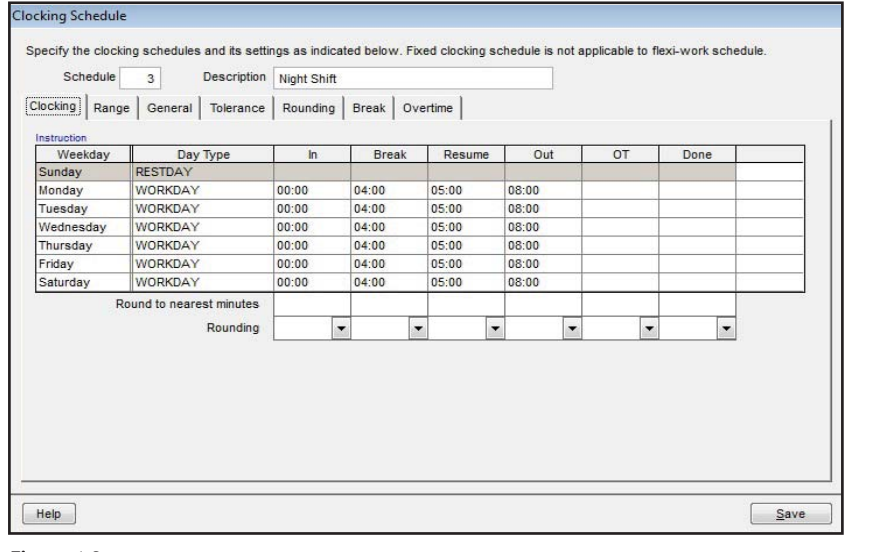

*Figure 1.3*

# 4 **GROUP DUTY ROSTER WITH MULTIPLE SHIFTS IN A DAY**

Now you require configuring Group Duty Roster for this working environment. It is recommended to make use of Group Duty Rooster A to Z for multiple shifts. In Group Duty Rooster A to Z, there are no any weekdays or weekends, but only sequences. Therefore you need to follow sequences as weekdays and weekends:

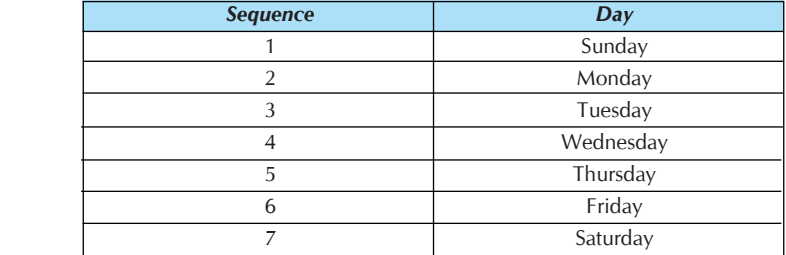

 *Table 2: Sequence for the day.*

You might arrange the sequence according to you desire format. In Auto Schedule, you could arrange the working days as below:

#### For morning shift workers,

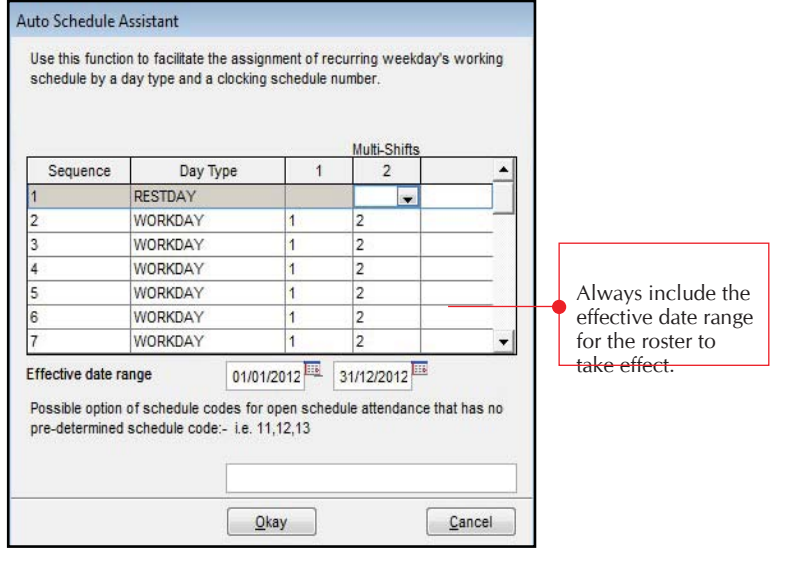

 *Figure 1.4*

# 5 **GROUP DUTY ROSTER WITH MULTIPLE SHIFTS IN A DAY** FING@RTEC.

You will has the following Group Duty Roster as shown below,

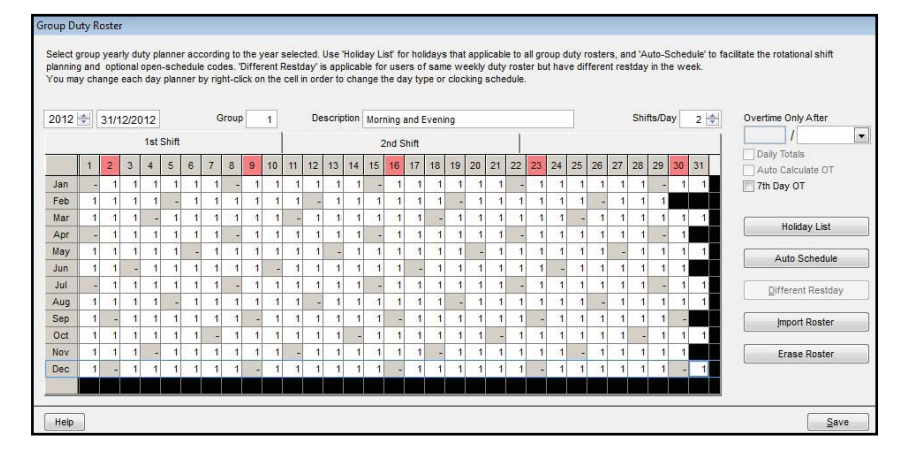

#### *Figure 1.5*

5 Since the group duty roster show only 1 working shift, you could choose to view the second page to view the second working schedule by clicking the column "multi-shifts".

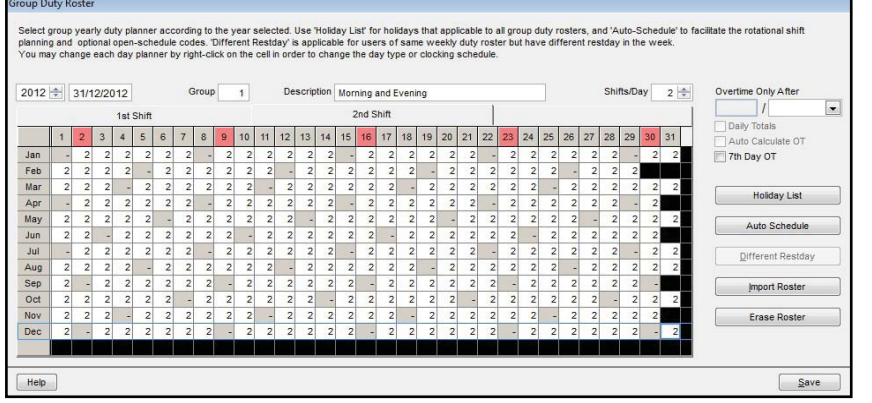

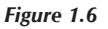

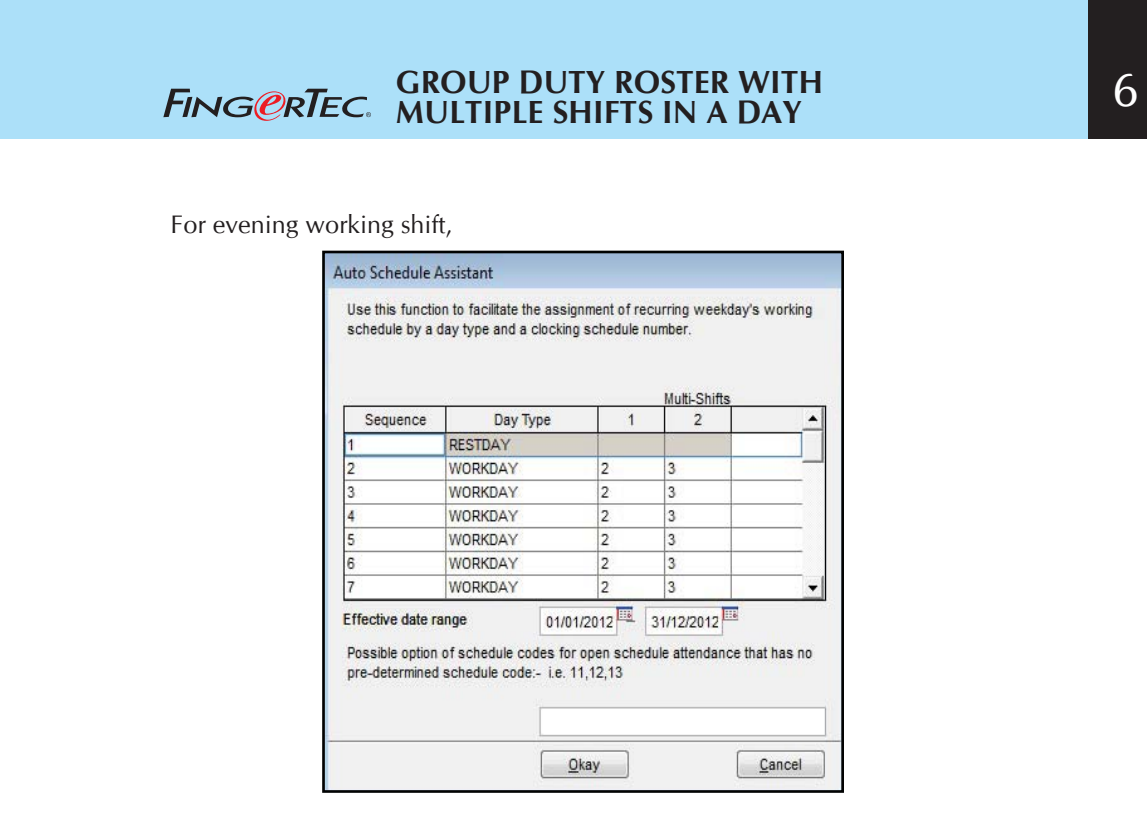

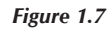

You also need to key in the effective date range for the duty rooster to take effect. You will has the following Group Duty Roster as shown below:

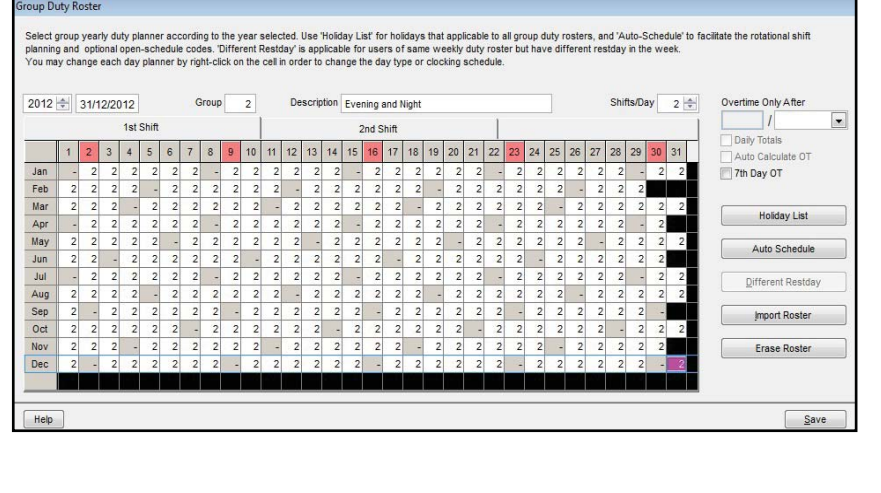

*Figure 1.8*

### 7 **GROUP DUTY ROSTER WITH MULTIPLE SHIFTS IN A DAY** FING@RTEC.

Since the group duty rooster show only 1 working shift, you could choose to view the second page to view the second working schedule by clicking the column "multi-shifts".

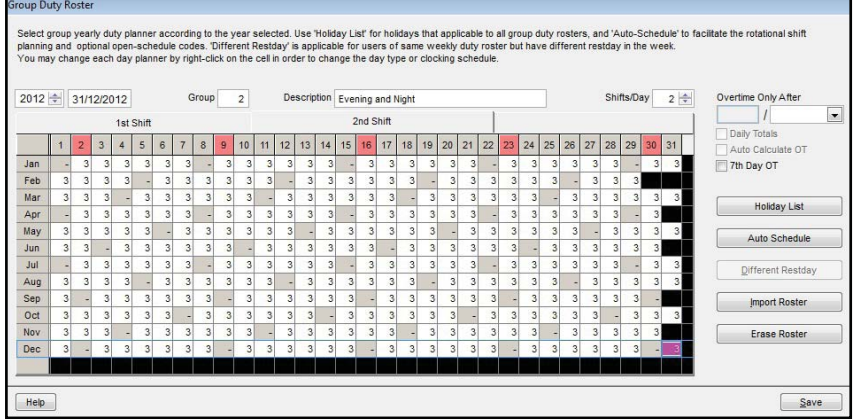

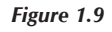

For Night shift workers,

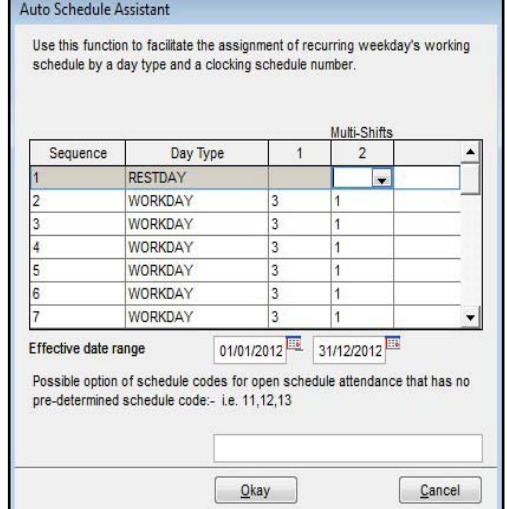

# *Figure 1.10*

You also need to key in the effective date range for the duty rooster to take effect.

# 8 **GROUP DUTY ROSTER WITH MULTIPLE SHIFTS IN A DAY**

You will has the following Group Duty Roster as shown below:

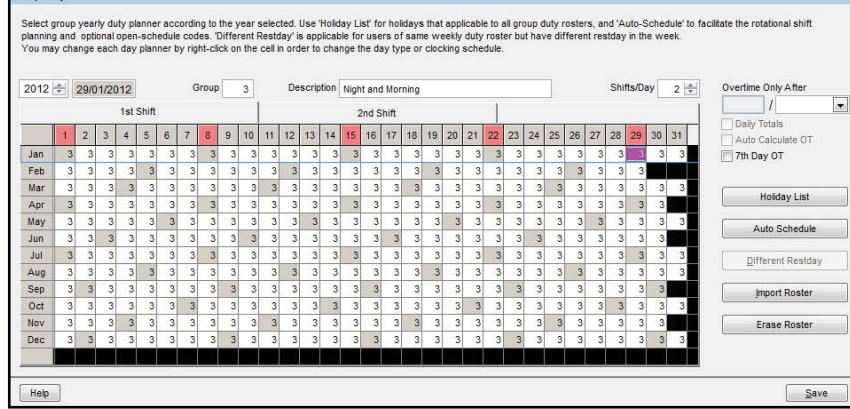

#### *Figure 1.11*

Group Dut

8 Since the group duty rooster show only 1 working shift, you could choose to view the second page to view the second working schedule by clicking the column "multi-shifts".

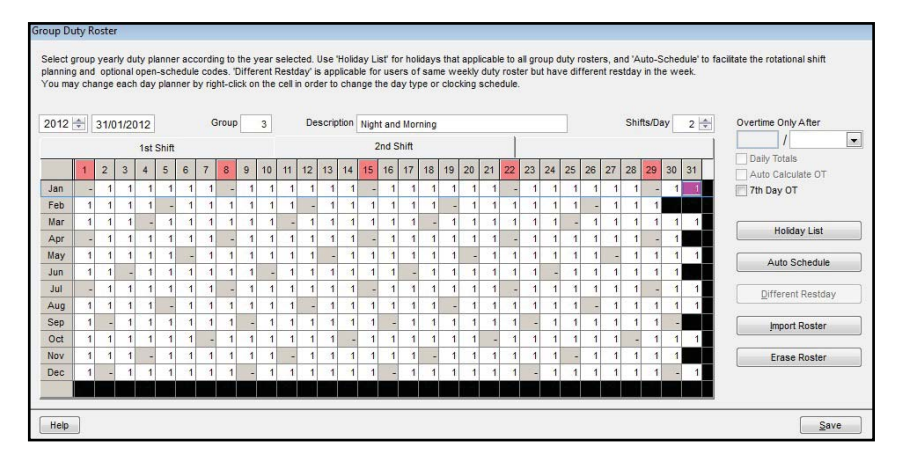

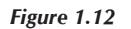

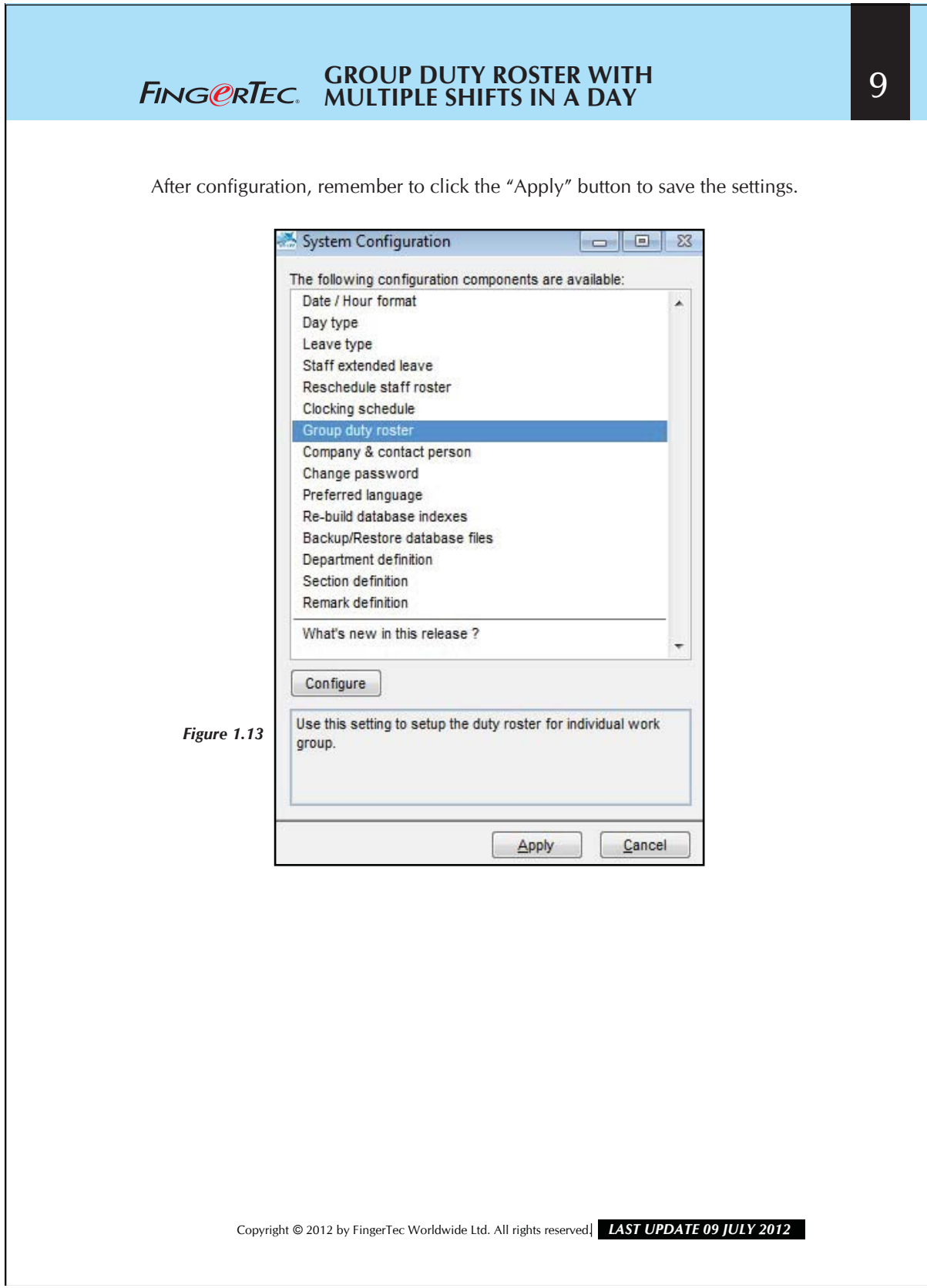